## Caf•fr FÉLÉCHARGER UNE ATTESTATION

**<sup>1</sup> Connectez-vous** à l'application mobile Caf-Mon compte ou l'espace Mon Compte sur caf.fr.

## **Sur l'application mobile**

2 Sur la page d'accueil, cliquez sur la rubrique «**Mes attestations**».

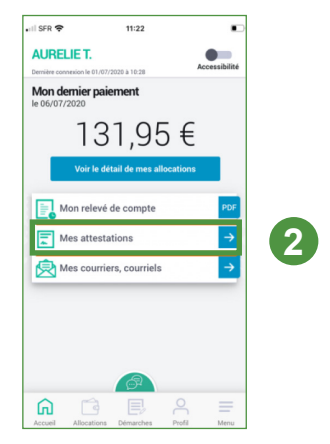

- Sélectionnez «Attestation de paiement» **3** ou «Attestation de quotient familial».
- **4** Choisissez la période souhaitée.
- Cliquez sur « **Télécharger** » pour ob-**5** tenir votre attestation.

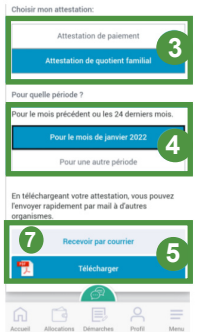

## **Sur caf.fr**

- Sur la page d'accueil de l'espace Mon Compte, **2** cliquez sur la rubrique «**Mes attestations**».
- **3** Sur cette page, vous pouvez également télécharger **votre dernière attestation**.

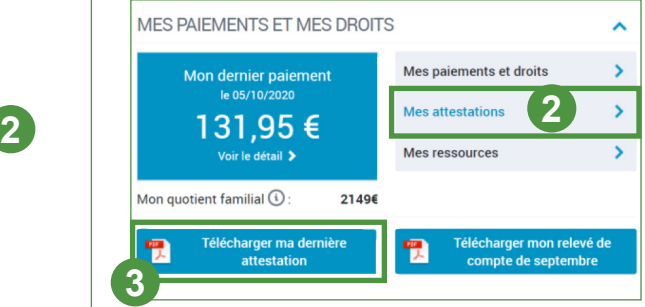

- Dans la rubrique **«Mes attestations»**, sélec-**4** tionnez «Attestation de paiement» ou «Attestation de quotient familial».
- **6** Choisissez la période souhaitée.
- Cliquez sur « **Valider** » pour télécharger auto-**6** matiquement votre attestation.

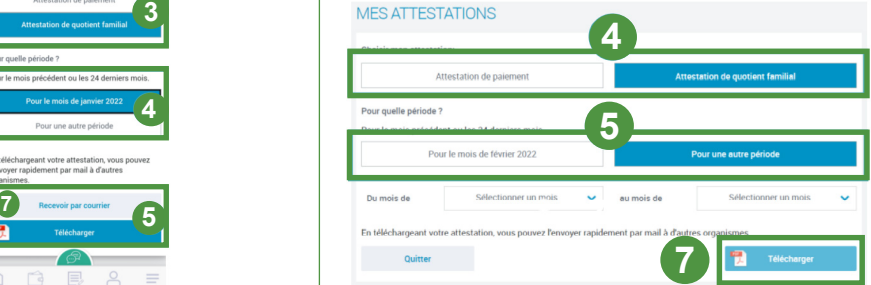

Une fois téléchargée, vous pouvez imprimer votre attestation, l'enregistrer ou faire une capture d'écran pour ensuite l'envoyer par mail.

**7** Si vous avez besoin de la recevoir par courrier, cliquez sur «Recevoir mon attestation par courrier» avant de «Valider».